# CityU Canvas BCP Google Classroom Instruction for Teachers

The instructions provided in this document are designed for the Business Continuity Plan (BCP) of Canvas services at CityU. When Canvas is out of service, teachers may consider using Google Classroom as a temporary channel to conduct e-Learning.

This document will introduce the steps involved in setting up a CityU Google Workspace (GApps) user account and Google Classroom as a course site to host course materials and assignments for students.

| Part I Register CityU Google Workspace (GApps) account | . 2 |
|--------------------------------------------------------|-----|
| Part II Log in to Google Classroom with CityU GApps    | .4  |
| Part III Create Your Class in Google Classroom         | . 5 |
| Part IV Invite Students to Join Your Class             | . 6 |
| Part V Share Course Materials to Students              | .7  |
| Part VI Create Assignment for Students                 | . 9 |
| Part VII Check/Grade Assignment Submissions1           | 10  |

# Part I Register CityU Google Workspace (GApps) account

(Please skip to Part II if you already registered your CityU GApps account.)

In order to use CityU Google Workspace (GApps), you need to register for an account.

1. Browse to CityU University Email Services web page (https://email.cityu.edu.hk/home/), click Account Management under STAFF

| CityU University Email S | ervices |   |   |
|--------------------------|---------|---|---|
| STAFF<br>@cityu.edu.hk   | -       | - | - |
| Count Management         |         |   |   |

2. Click Account Application under Manage My Optional Google Workspace Account @gapps.cityu.edu.hk

| STAFF<br>@cityu.edu.hk | Email Account Management                                                               |
|------------------------|----------------------------------------------------------------------------------------|
| Account Management     |                                                                                        |
|                        | Manage My Optional Google Workspace Account @gapps.cityu.edu.hk  • Account Application |
|                        |                                                                                        |

3. Log in using your CityU Electronic ID and password

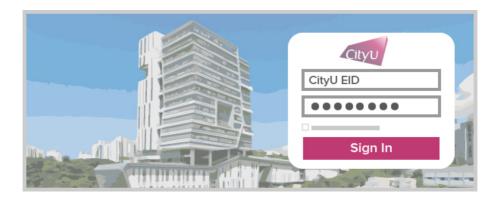

4. Click Register for the Account and follow the on screen instructions to set up the GApps account

| Cityu                                  |  |
|----------------------------------------|--|
| Google Workspace - @gapps.cityu.edu.hk |  |
|                                        |  |
| Register for the Account               |  |

For more information about CityU GApps, please refer to Frequently Asked Questions on Google Workspace for CityU (https://www.cityu.edu.hk/csc/deptweb/support/faq/email/GApps\_faq.htm).

# Part II Log in to Google Classroom with CityU GApps

- 1. Browse to the home page of Google Classroom (https://classroom.google.com)
- 2. Input your CityU GApps account (EID@gapps.cityu.edu.hk) and click Next button

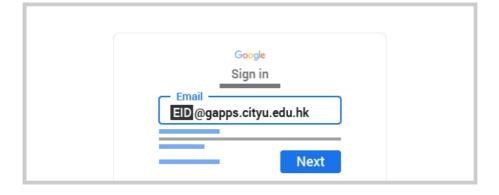

3. On the CityU authentication page, input your CityU Electronic ID and password, then click Sign In button

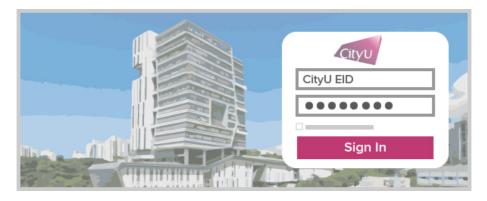

You will be directed to the Google Classroom using your CityU credential.

### Part III Create Your Class in Google Classroom

(You may perform the following tasks after logging in to Google Classroom. Please refer to Part II for how to log in.)

On the Google Classroom home

1. Click the + icon to bring up the context menu, select Create class from the list of items

| Google Classro | oom + ::: •  |
|----------------|--------------|
|                | Create class |
|                |              |

In the class creation form

- 2. Enter the course code and title as the Class name
- 3. Enter Section if necessary
- 4. Press Create to proceed

After a couple seconds, the class will be created immediately.

# Part IV Invite Students to Join Your Class

(You may perform the following tasks after logging in to Google Classroom. Please refer to Part II for how to log in.)

Inside your class, you can find the class code on the left panel of course page. To zoom in the class code

- 1. Click L J which is next to the class code

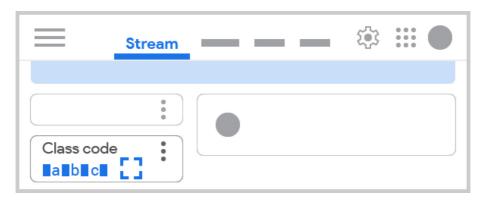

2. Copy invite link or jot down the unique class code

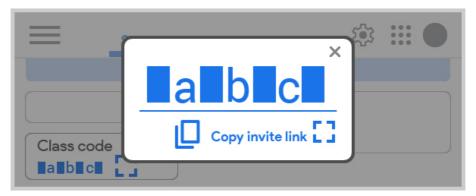

3. Distribute the invite link or code to students through email or other communication channels

Students can only use their CityU GApps account to join the class. Please also provide the below student guide through your preferred communication channel.

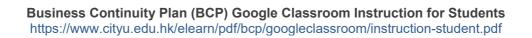

#### Part V Share Course Materials to Students

(You may perform the following tasks after logging in to Google Classroom. Please refer to Part II for how to log in.)

Please visit the **Classwork** page in your course, and then click **Create** > **Material**.

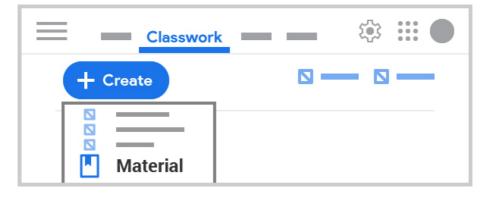

#### On the Material page

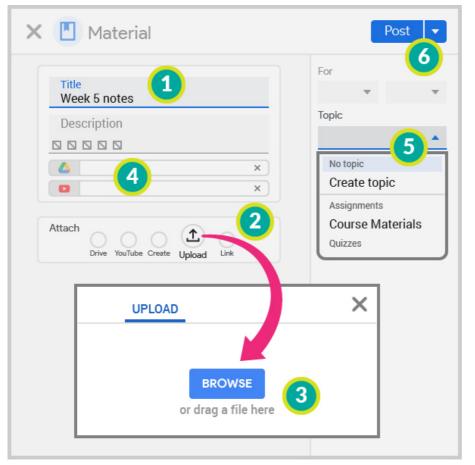

- 1. Enter the title and (optional) description
- 2. Select the Attach method
- If select Upload method, click BROWSE button to select files or drag files on the pop-up
- Check the attachments if more should be added (repeat step 3) or removed (click ×)
- Click the Down arrow next to **Topic**, create or select topic (Topic filters are listed on the left panel under **Classwork**)
- Click **Post** to publish, or the Down arrow to explore further options such as "Schedule"

The material item will be located with topic filters on the **Classwork** page. The post about the new material item will be added on the "Stream".

| Stream      | Classwork                    | _ | ¢۶ :: |   |
|-------------|------------------------------|---|-------|---|
| All topics  | + Create<br>Course Materials |   |       | : |
| Assignments | Week 5 notes                 |   |       |   |
| Quizzes     | 4                            | 0 |       |   |

Google Classroom Help - Add materials to the Classwork page https://support.google.com/edu/classroom/answer/9123621

## **Part VI Create Assignment for Students**

(You may perform the following tasks after logging in to Google Classroom. Please refer to Part II for how to log in.)

Please visit the Classwork page in your course and then click Create > Assignment.

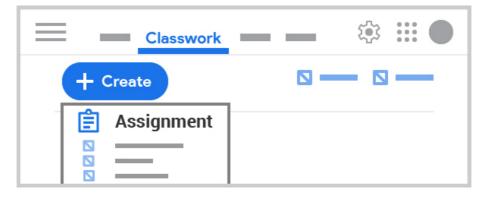

#### On the Assignment page

| 🗙 📋 Assignment                                                                                                    | Assign 7                                                                  |
|----------------------------------------------------------------------------------------------------|---------------------------------------------------------------------------|
| Title<br>Mid-term assignment                                                                                                    | For All students V                                                        |
| Instructions          Instructions         Image: Second second se | Points<br>100 • 4<br>Due date & time<br>5 MMM DD, YYYY ×<br>HH:MM AM/PM × |
| Attach<br>Drive YouTube Create Upload Link                                                                                                    | Topic<br>No topic<br>Create topic<br>Assignments                          |
|                                                                                                    | + Rubric<br>Course Materials<br>Quizzes                                   |

Google Classroom Help - Create an assignment https://support.google.com/edu/classroom/answer/6020265

- 1. Enter the title and (optional) instruction
- 2. (optional) Attach documents
- (optional) If it is released to individual students, click the Down arrow next to All students and then select students
- 4. Under **Points**, update the point value or select "Ungraded"
- 5. Pick the Due date/time
- Click the Down arrow next to **Topic**, create or select topic (Topic filters are listed on the left panel under **Classwork**)
- Click the Down arrow next to Assign, select Schedule and then pick the start time to schedule

# Part VII Check/Grade Assignment Submissions

(You may perform the following tasks after logging in to Google Classroom. Please refer to Part II for how to log in.)

Please visit the Classwork page in your course, locate the assignment and then click one of the categories.

- Turned in Submissions that students turned in
- Graded Graded submissions you have returned
- Returned Ungraded submissions you have returned
- Assigned Submissions that assigned students have not submitted

| _ | Classwork           | - 🕸 🏭 🔴                   |
|---|---------------------|---------------------------|
| _ | Mid-term assignment |                           |
|   |                     | Turned in Assigned Graded |

After clicking **Turned in** / **Graded** / **Returned**, the filtered submissions will be listed on the left panel of **Student work** page. To view a student submission, click on the name from the left.

To view the submitted document, click on the document item to open it.

| $\equiv$         | _ | Student work |             |
|------------------|---|--------------|-------------|
|                  |   |              | <b>د</b> ي: |
| C C All students |   | Robert NG    | ×           |
| Sort by status 💌 |   | nobert no    |             |
| Turned in        |   |              |             |
| 🗋 😫 Siu Ming LEE |   | <b>1</b>     | )           |
| 🗆 😩 Robert NG    |   |              | -           |
| Assigned         |   |              |             |

To grade a submission, input the **Grade** and then click **Return** button.

| Mid-term assignment |                                                 |
|---------------------|-------------------------------------------------|
| Robert NG < >       | Return                                          |
|                     | Files Turned in on (submitted time) See history |
|                     | Grade 86/100                                    |
|                     | Private comments<br>Good.<br>Post               |

Google Classroom Help - Grade and return an assignment https://support.google.com/edu/classroom/answer/6020294